# **ISim Timing Diagrams**

By:

Sebastian Hoyos

# Quick VHDL

- Entity: Describes the interface
- Architecture: Actual implementation

### **AND Gate**

```
-- (this is a VHDL comment)
-- import std_logic from the IEEE library
library IEEE;
use IEEE.std_logic_1164.all;
-- this is the entity
entity ANDGATE is
 port (
     IN1 : in std_logic;
     IN2 : in std_logic;
     OUT1: out std_logic);
end ANDGATE;
architecture RTL of ANDGATE is
begin
 OUT1 <= IN1 and IN2;
end RTL;
```

# ISim Project File Syntax

- verilog|vhdl <library\_name> {<file\_name>.v|.vhd}
  - *verilog | vhdl* indicates that the source is a Verilog or VHDL file. Include either verilog or vhdl.
  - library\_name> indicates the library that a particular source on the given line should be compiled. "work" is the library.
  - <file\_name> is the source file or files associated with the library.

```
File Edit Format View Help

vhdl work "..\sources\drp_stmach.vhd"
vhdl work "..\sources\drp_demo.vhd"
vhdl work "..\sources\drp_demo_tb.vhd"
vhdl work "..\sources\drp_dcm.vhd"
vhdl work "..\sources\drp_dcm.vhd"
vhdl drp_tb_lib "..\sources\drp_tb_pkg.vhd"
```

# Building the Simulation .exe

Open Command Prompt

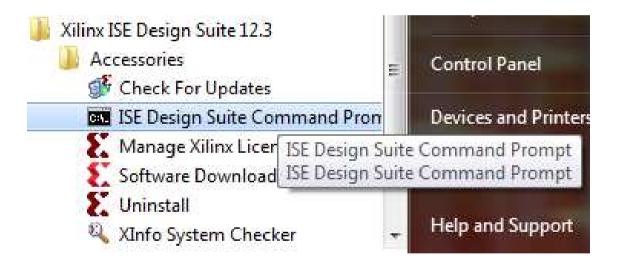

# Building the Simulation .exe

• The following is opened:

```
ISE Design Suite Command Prompt
C:\Xilinx\12.3\ISE_DS>
```

# Building the Simulation .exe

Without any parameters:

```
ISE Design Suite Command Prompt
C:\Xilinx\12.3\ISE_DS>fuse
Running: C:\Xilinx\12.3\ISE_D$\ISE\bin\nt64\unwrapped\fuse.exe
ISim M.70d (signature 0x16fbe694)
Number of CPUs detected in this system: 2
Turning on mult-threading, number of parallel sub-compilation jobs: 4
ERROR:Šimulator:747 - No design top(s) specified
ISim M.70d (signature 0x16fbe694)
Usage: C:\Xilinx\12.3\ISE_DS\ISE\bin\nt64\unwrapped\fuse.exe [options] [libname.
lunitname...
(Switches with double dash '--' can also be used with a single dash '-')
ISim fuse options:
                                        Read additional options from the specified
 -f [ --file ] arg
  -h [ --help ]
                                        Print this help message
  --version
                                        Print the compiler version
                                        Display messages according to specified st
  --intstyle arg
                                        yle: ise!xflow|silent|default (Default: de
                                        fault)
                                        Specify Xilinx ISE file
  --ise arg
  --incremental
                                       Compile files only if they have changed si
                                       nce the last compile
  --initfile arg
                                       Use user defined simulator init file to ad
                                       d to or override the settings provided by
                                       the default xilinxsim.ini file
```

## Fuse.exe Syntax

- fuse –incremental –prj <project file> -o
   <simulation executable> library.top\_unit>
  - -incremental: requests fuse to compile only the files that have changed since the last compile
  - -prj: specifies an ISim project file to use for input
  - -o: specifies the name of the simulation executable output file

C:\Xilinx\12.3\ISE\_DS>fuse.exe -incremental -prj simulate\_isim.prj -o simulate\_i sim.exe work.drp\_demo\_tb

## Running the Sim .exe

- Executable is created by fuse.exe
- This .exe calls the Simulator
- Double click does nothing, needs parameters
- We got to invoke the GUI mode

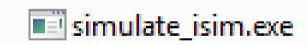

# Simulation .exe Syntax

- Simulation\_executable –gui -wdb
   <waveform\_database\_file>
  - -gui: launches ISim in GUI mode.
  - -wdb: specifies the file name of the simulation database output file.

### Isim GUI

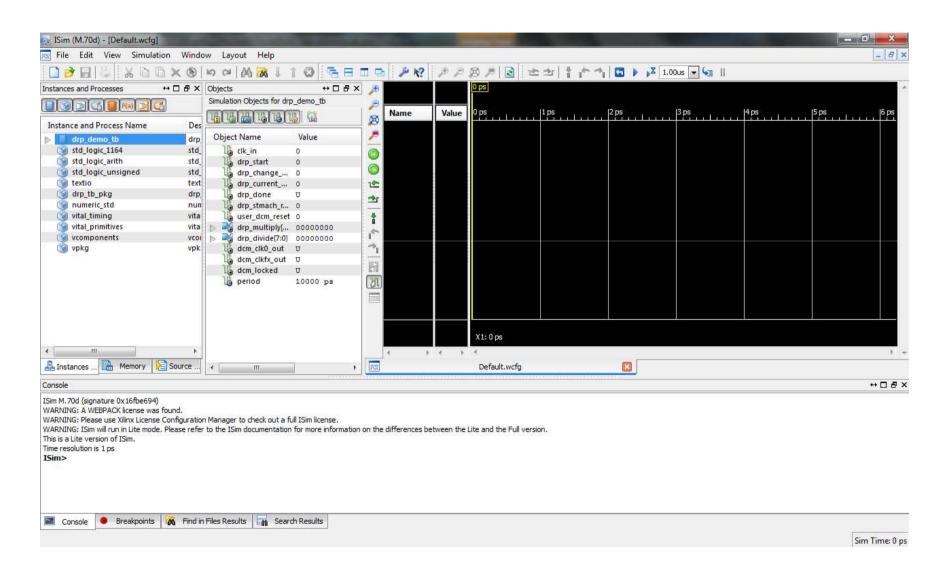

### Instances and Processes

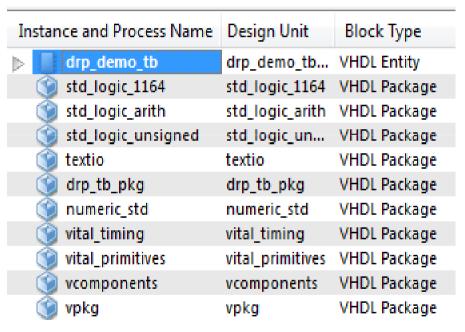

- Displays the block (instance and process) hierarchy associated with the wave configuration open in the Wave window.
- Instantiated and elaborated entities/modules are displayed in a tree structure, with entity components being ports, signals and other entities/modules.

### Source Files Panel

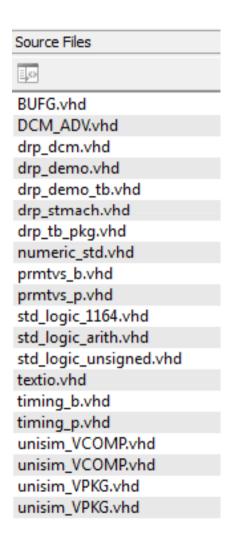

- Displays the list of all the files associated with the design.
- The list of files is provided by the **fuse** command during design parsing and elaboration.
- The HDL source files are available for quick access to the read-only source code.

# **Objects Panel**

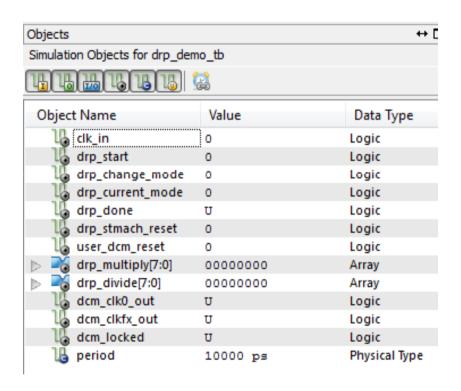

- Displays all ports and signals associated with the selected instances and processes in the Instances and Processes panel.
  - Object Name Displays the name of the signal, accompanied by the symbol which represents the type of object it is.
  - Value The value of the signals at the current simulation time or at the main cursor, as determined by the Sync Time toolbar button.
  - Data Type Displays the data type of the corresponding simulation object, logic or an array.

### **Wave Window**

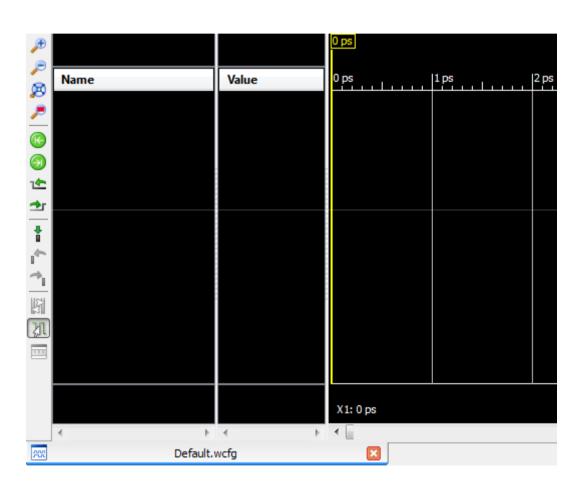

- Displays signals, buses, their properties and any other wave objects.
- The wave configuration is used to drive the simulation

# Configuring the Wave Window

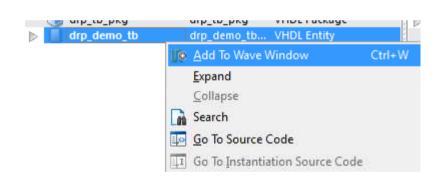

- Select the VHDL Entity and right click on it. The entity is the one with the ports, buses and signals.
- Choose "Add to Wave Window"

# Wave Window with Signals

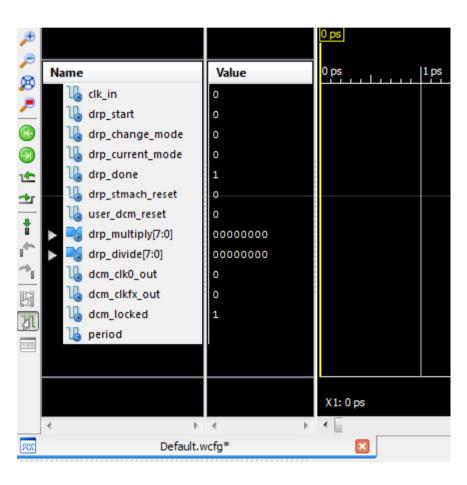

- Signals, ports and buses added.
- The values are the one listed in the Objects
   Panel

## Running the Wave Sim for a Specified Time

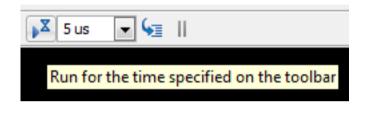

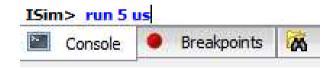

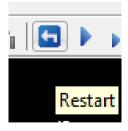

- Type 5 us in the Simulation Time field and press Enter or click the "Run For" button
- Type run 5 us in the Console prompt
- If Simulation doesn't start, press the "Restart" option

### Wave Sim Results

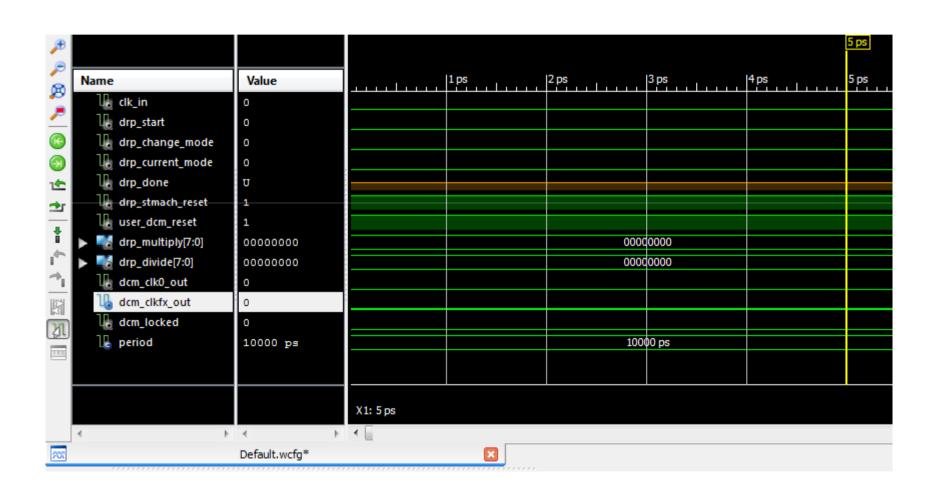

### **Zoomed Out Wave Sim Results**

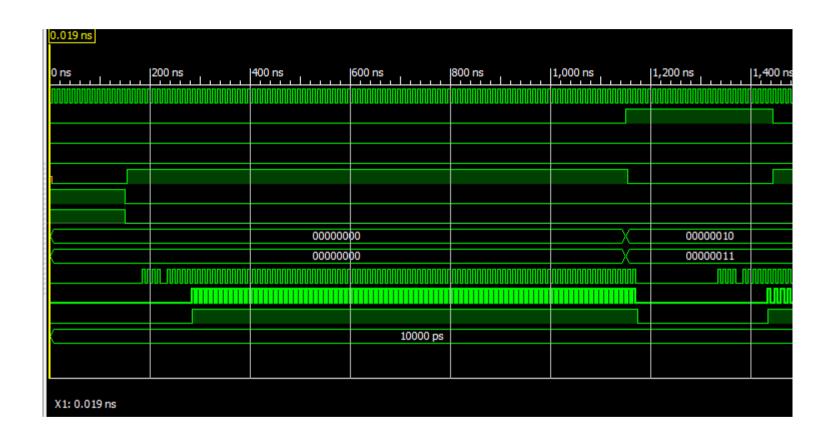

## **Full Simulation**

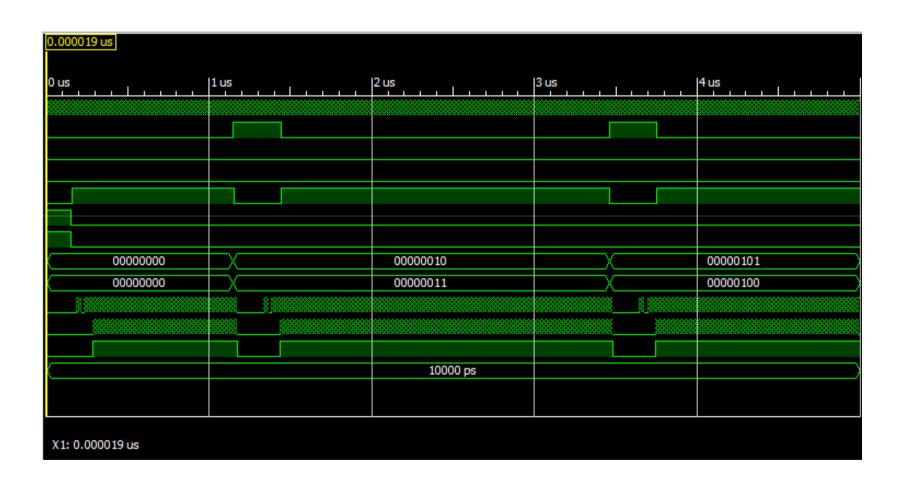

# Now... lets make it pretty (unlike this PowerPoint)

### Groups

- Hold Ctrl and select the signals in the wave window
- Right click on any of them
- Select "New Group" in the menu
- Name the group

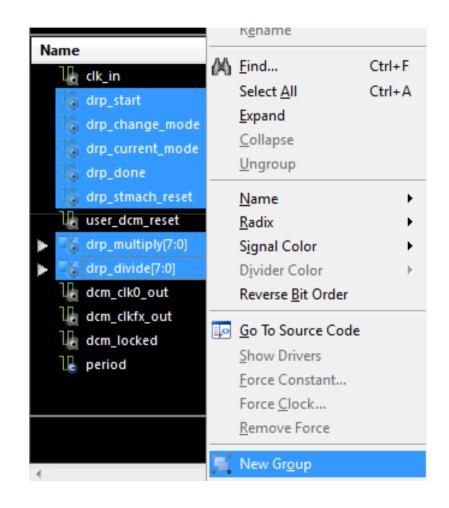

### Groups

- End Result ->
- You have to expand the group to see the signals

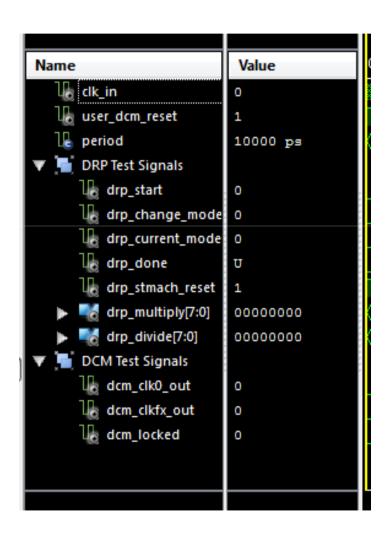

### **Dividers**

- Right Click on any part of the Wave Window
- Select New Divider
- Name it
- Move it to where you want it to be
- Rename them by double clicking on them or using F2

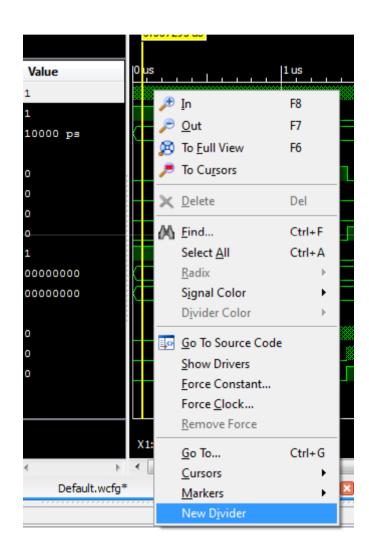

## **Dividers**

• End Result:

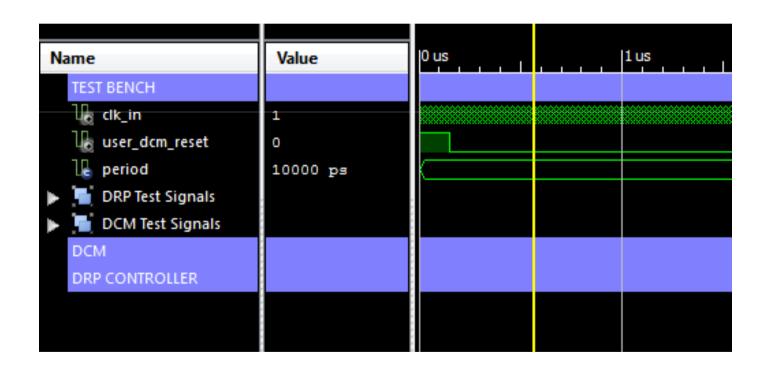

# Adding Signals from Sub-Modules

- Allows you to study the interaction between the sub-modules and the test bench test signals
- This interacts with an entity that is in a deeper level

 Expand the test bench entity until you see the instanced entities

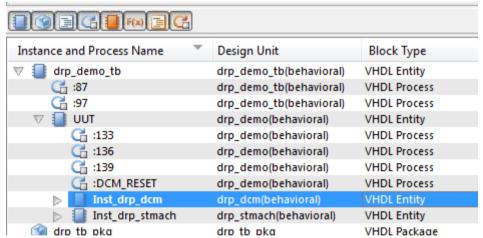

# Objects from the instanced entity

You'll get the following instances:

You'll get the following signals:

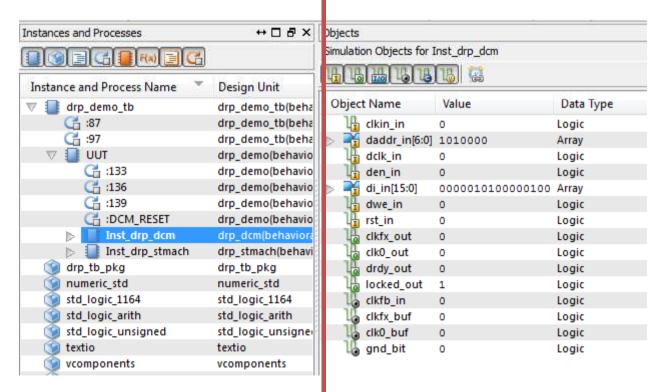

# Adding the Signals

- Select the signals
- Right Click
- Add to Wave Window

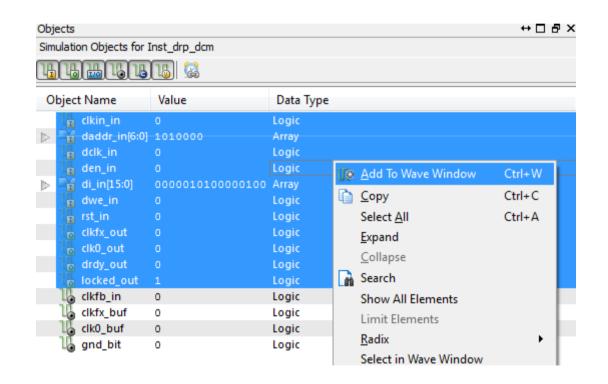

# Added the Signals

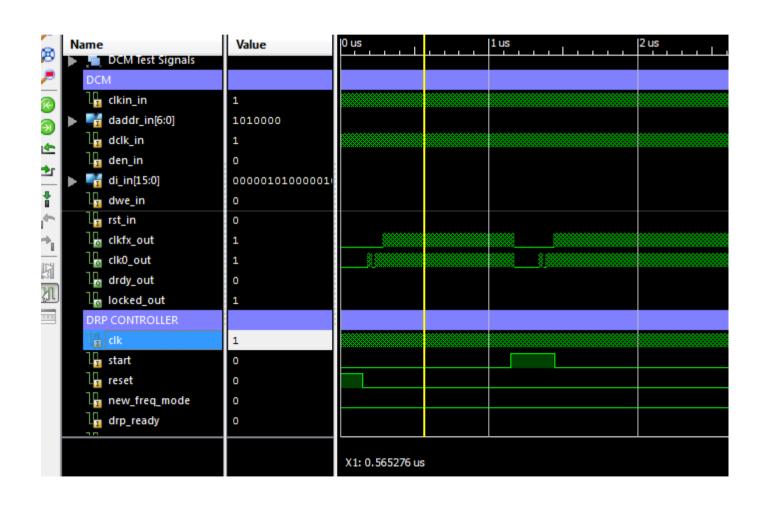

# Organized by Groups

The signals are organized in groups

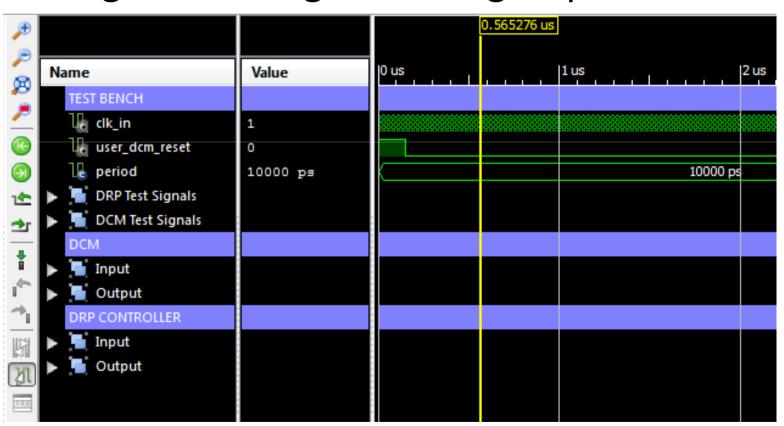

# Naming the Signals

• Name:

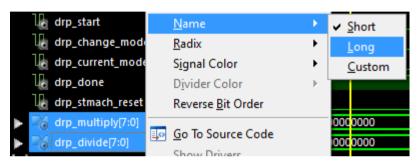

Select Long

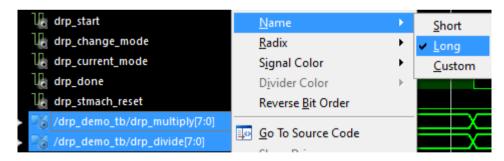

Use Custom for setting a desired name

### Radix

• Binary:

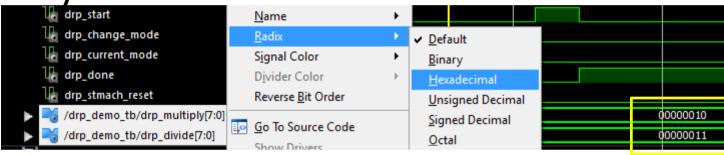

• Select Hexadecimal:

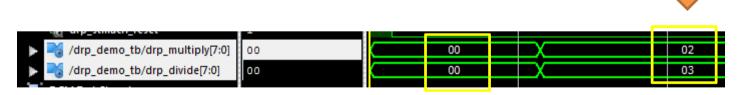

# Crayola Effect

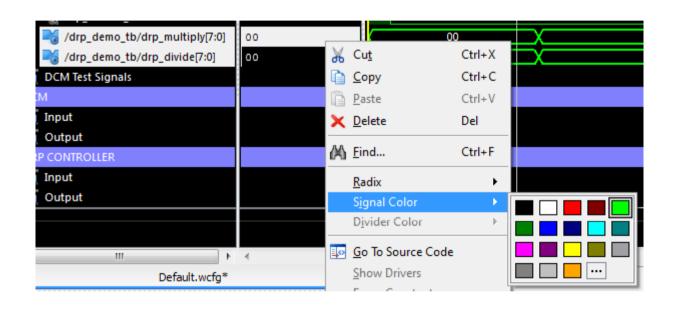

Changing the Color:

| \[     \big  \left\] /drp_demo_tb/drp_multiply[7:0] |    | 00 |  | 02 |
|-----------------------------------------------------|----|----|--|----|
| /drp_demo_tb/drp_divide[7:0]                        | 00 | 00 |  | 03 |

### Markers

- Useful to identify times in the diagram
- Most used to determine when a test starts
- The tests are defined in the test bench file

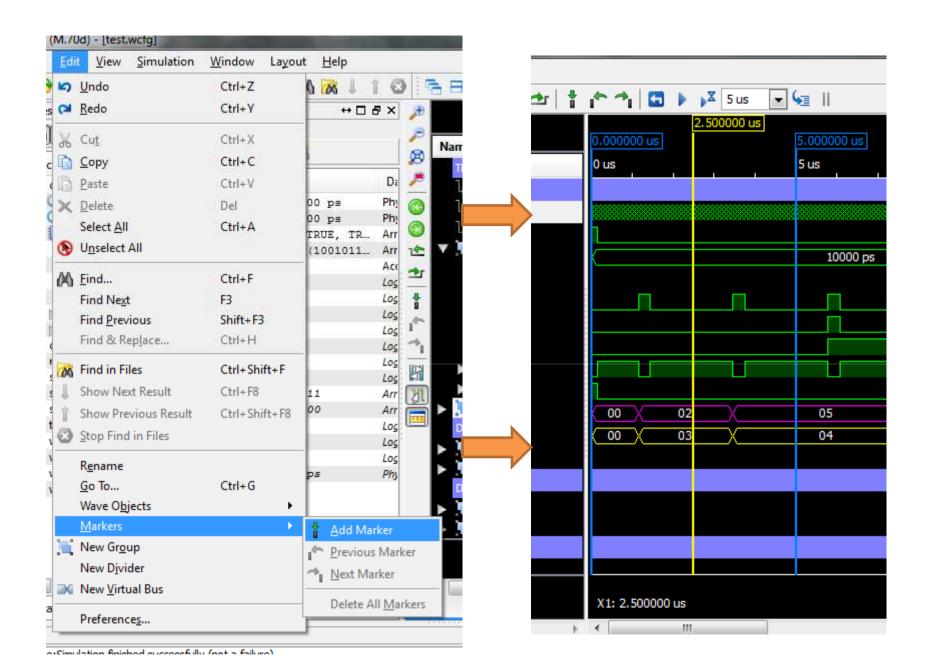

- Measuring time between 2 endpoints
- Useful for calculating the frequency of a signal

• 1st: Click on the Snap to Transition toggle button

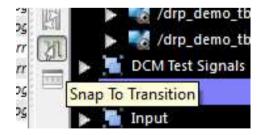

Drag the cursor over a signal until it snaps on a rising edge

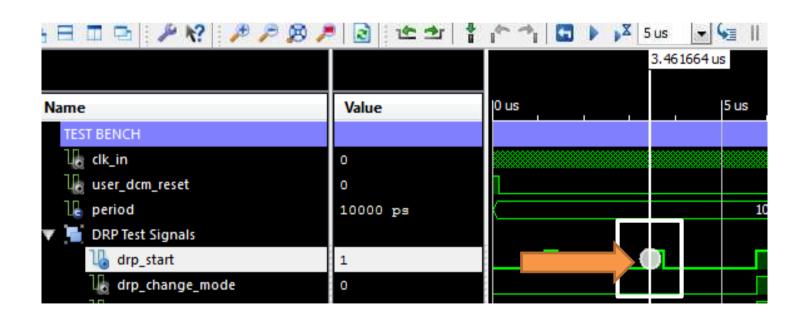

Repeat for a second rising edge

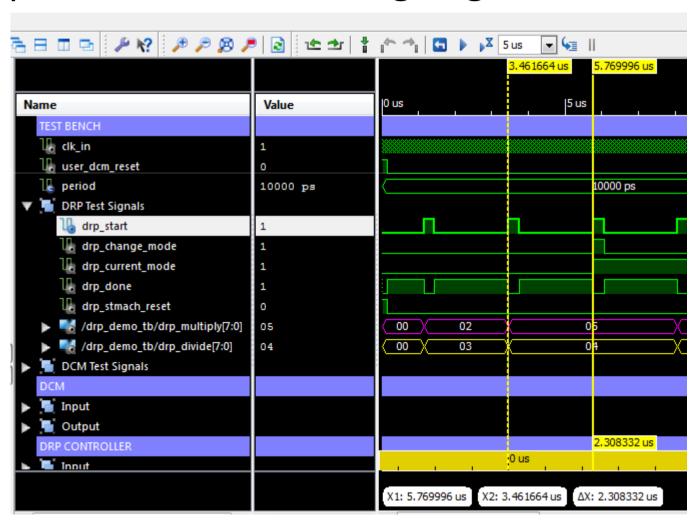

• The time difference is

$$\Delta X = 2.308332 \,\mu s$$

$$f = \frac{1}{\Delta X} = 433.213 \ KHz$$